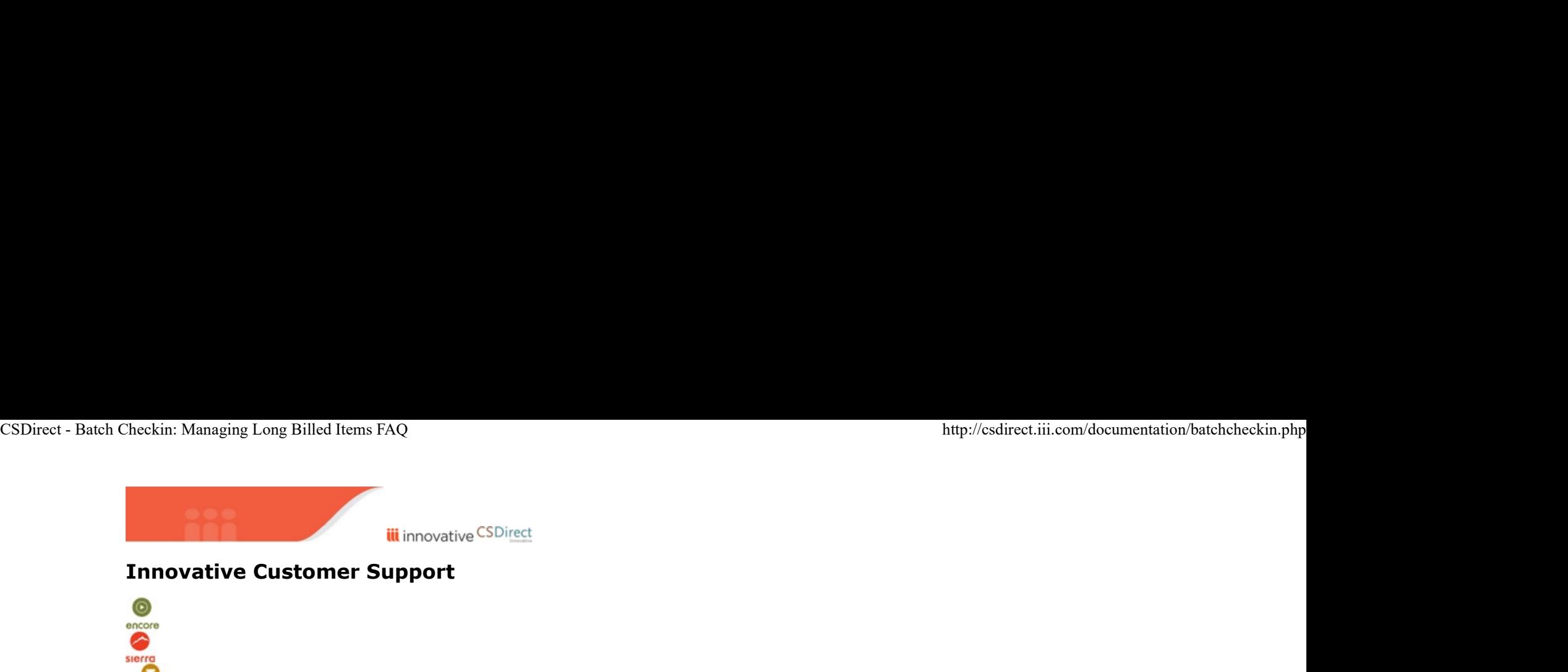

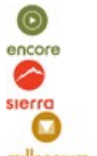

millenniu Batch Checkin: Managing Long Billed Items FAQ

## We have a lot of items that have been billed for quite some time. Is there a way to remove these from our database without losing the bill?

Yes. Batch Checkin is designed for library staff to manage long billed items. This function is used to check in an item while leaving the bill on the patron's record. Library staff most frequently use this function to chec overdue items that they do not expect to be returned. The Batch Checkin process (102457) is described in detail in the Innovative Guide & Reference.

## When an item is checked in using the batch checkin method, how do fines and fines paid information display in the patron's record?

The patron record fines display includes information on the item charge, processing fee (if any), and billing fee (if any). For example:

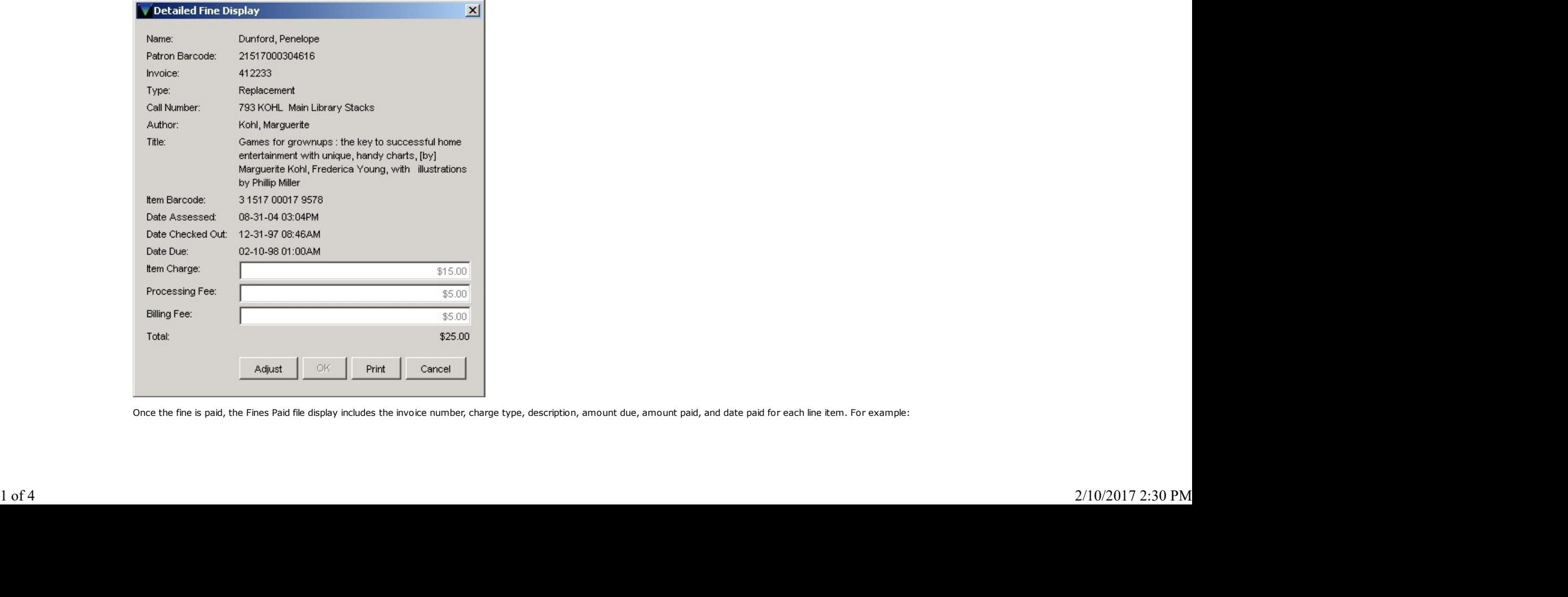

Once the fine is paid, the Fines Paid file display includes the invoice number, charge type, description, amount due, amount paid, and date paid for each line item. For example:

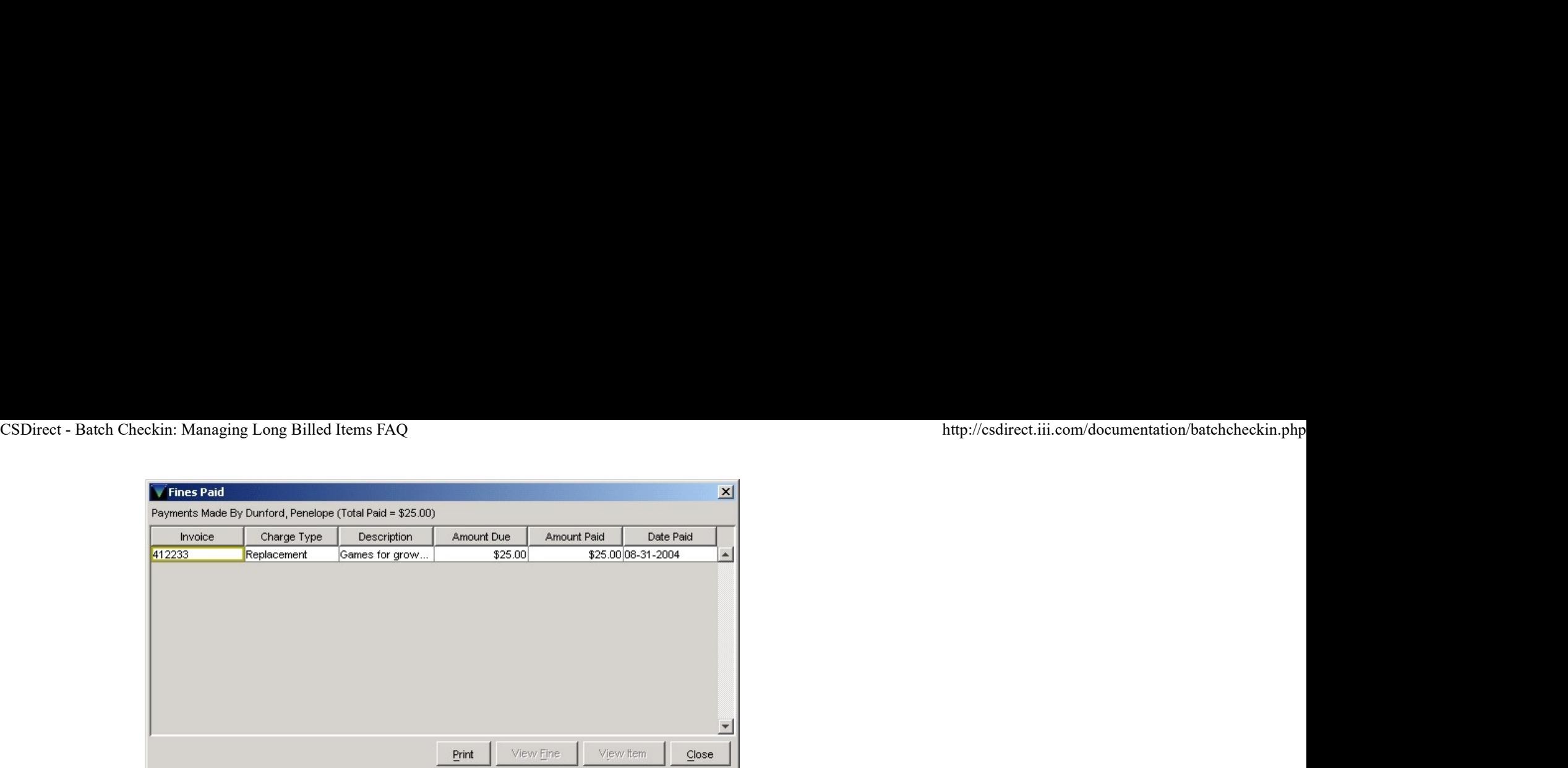

Staff can also see the detailed fines paid entry:

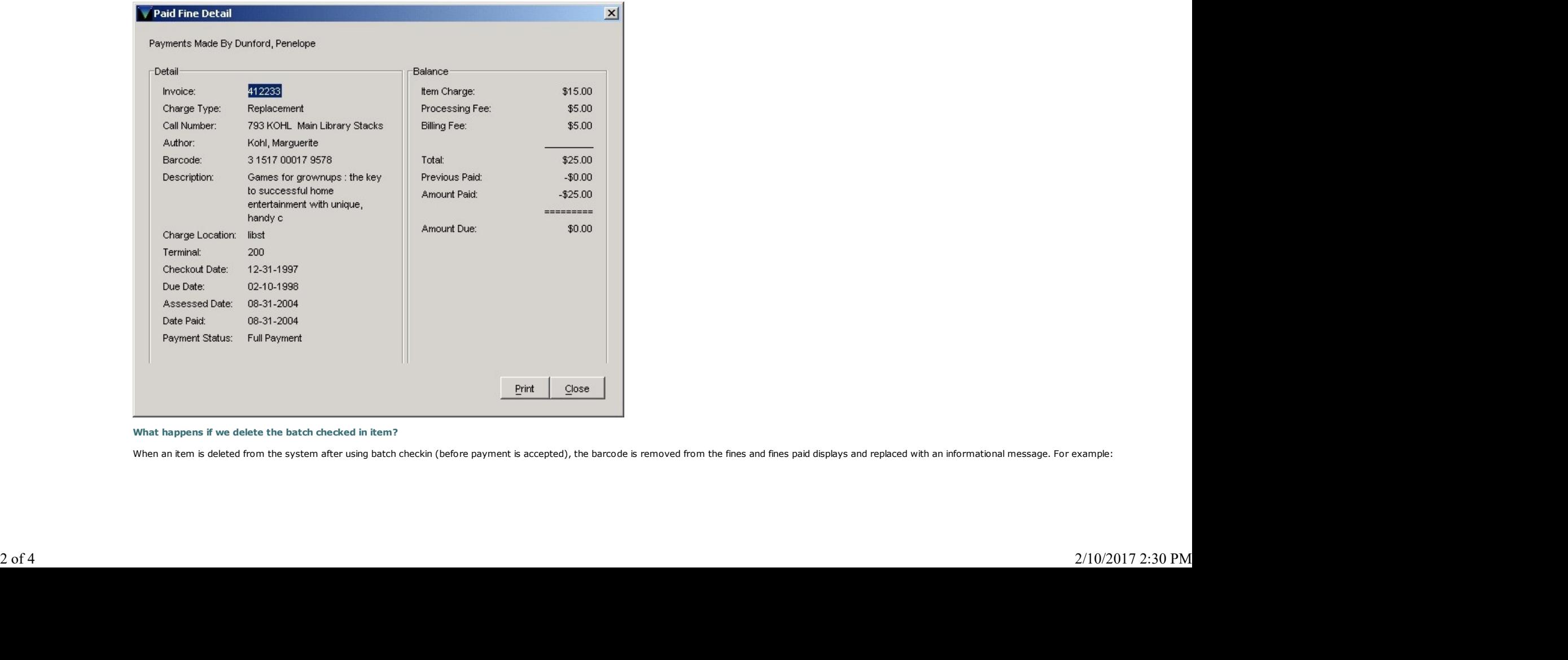

What happens if we delete the batch checked in item?

When an item is deleted from the system after using batch checkin (before payment is accepted), the barcode is removed from the fines and fines paid displays and replaced with an informational message. For example:

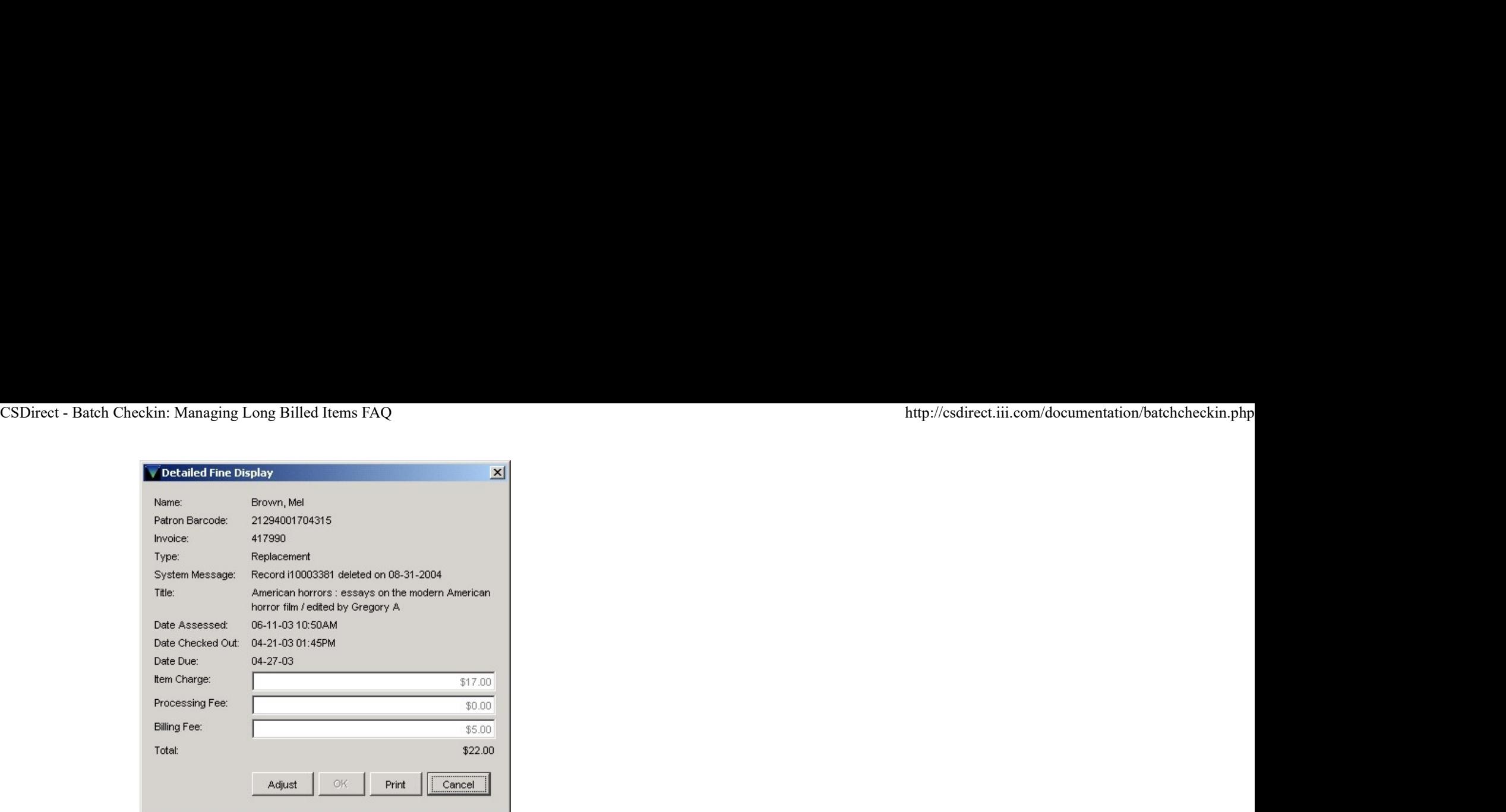

Additionally, when an item is deleted from the system after using batch checkin, the following fields are not retained in the full view of fines and fines paid displays on the patron's record: Author, Item Location, Call n (including volume and copy number); however, the summary display of fines and fines paid information includes the item location for unpaid or partially paid fines.

For example, in the display below, the title "American Horrors : Essays on the Modern American Horror Film" is a batch checked-in item. The summary display shows the item's location : "libst".

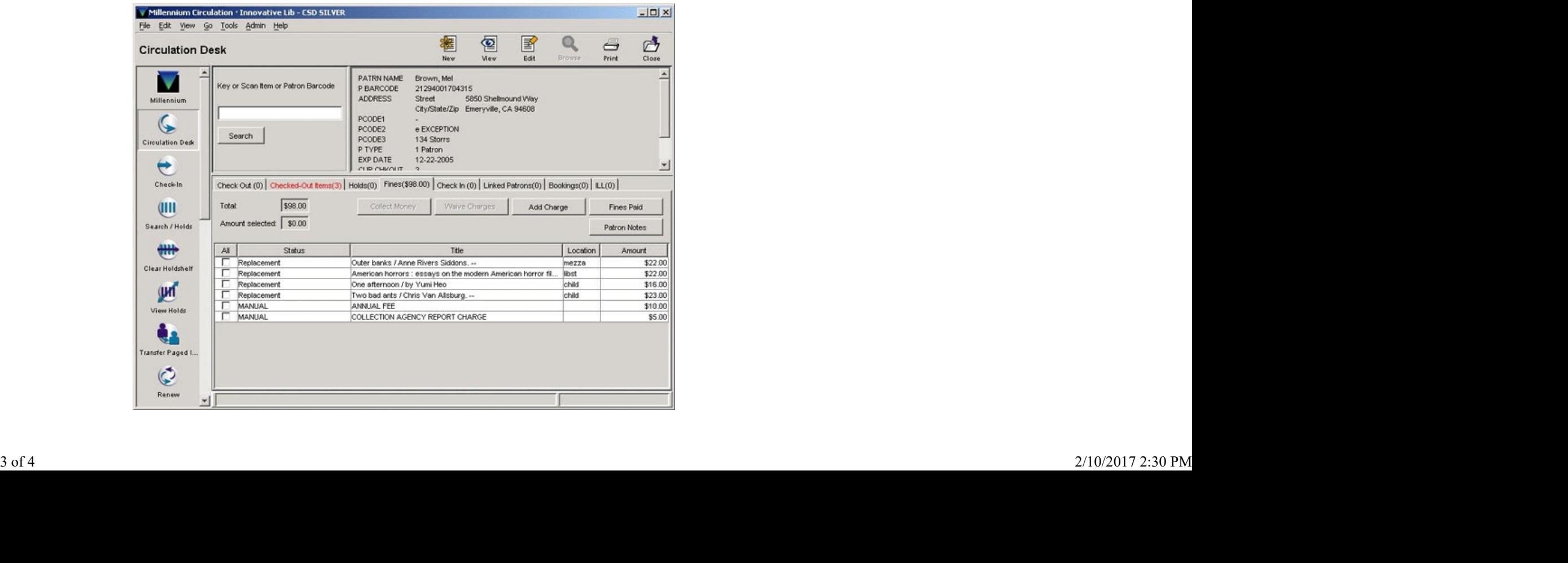

For further information review the following sections of the Innovative Guide & Reference:

- Fines Tab (100026)
- Viewing Fines Paid (106915)

When I use Batch Checkin to check in a "long billed" item, it shows on the shelf. How do I check in a long billed item and not have it show "on the shelf"?

Batch Checkin performs an actual checkin on a batch of item records, causing these items to appear to be "on the shelf" upon completion. To handle long billed items, many libraries create a special suppression value. Run rapid update on these items prior to running Batch Checkin to insert the special suppression value.

You can request the setup of additional suppression values by contacting the Help Desk.

A typical Batch Checkin work flow is:

- 1. As often as needed, a staff member creates a review file of items billed more than a certain amount of time. For example:<br>item status = n and due date within 01/01/1999 and 12/31/1999<br>2. The staff member inserts a suppr
- item status = n and due date within  $01/01/1999$  and  $12/31/1999$
- 
- 3. If your library will need to reference information later about the batch checked in items, Innovative recommends outputting information about the item, patron, and bibliographic records from the records in the 3. If your library will need to reference information later about the batch checked in items, Innovative recommends outputting information about the item, patron, and bibliographic records from the records in the records i library should include all useful fields. Output the file and import into a third party software product, such as a spreadsheet. Your library then will be able to locate information about the items even after they have been deleted, in the event that a long billed item is located and returned to the library.
- 
- 5. As often as needed, a staff member creates a review file of items with an LCHKIN date within a specific date range and the special suppression value. For example:

suppression value = r and LCHKIN date within 01/01/2000 and 12/31/2000

6. Staff run a statistical report on the items and then delete items or items with bibs (last copies) in DELETE RECORDS OF ANY TYPE.

Your work flow may vary, depending upon circumstances.

The status 'n' BILLED is a system-generated status, inserted into the item record as the result of a software process (running bills). A status 'n' should only be removed via an appropriate software process, such as a normal checkin of a returned item or a batch checkin of long billed items. Removing an 'n' manually may give unanticipated results. Always be very careful with dealing with system-inserted statuses in items.

## We want to delete some old and inactive patron records, some of which have long billed items. How do we do that?

To delete patron records with long billed items, complete the following steps:

- 1. Create a review file of any long billed items still checked out to these patrons.
- 2. Batch check in the long-billed items. The bills will be added to the patrons' records.
- 3. Create a review file of the old and inactive patron records, all of which should now have no items checked out to them.
- 4. Globally purge the fines owed in these patron records. For more information, see GLOBALLY purge fines (102399) in the Innovative Guide & Reference.
- 5. Verify that the specified patron records have no more checked out items, holds, fines, nor any other outstanding transactions.
- 6. Delete the patron records. See Deleting Records (105543).

Last updated: June 14, 2016

Copyright ©2016 by Innovative Interfaces, Inc.

As an Innovative customer, you are permitted to make copies of this material and share with other staff in your organization. Please remember that only organizations licensed by Innovative Interfaces, Inc. to use Innovative software may have access to this material. All CSDirect content is proprietary information owned by Innovative Interfaces. even to dente solo as an encode particles and review them are lengthes a temperature and the system in the system of the system of the system of the system of the system of the system of the system of the system of the sy